# BUSINESS, CONSUMER SERVICES AND HOUSING AGENCY • GAVIN NEWSOM, GOVERNOR DEPARTMENT OF CONSUMER AFFAIRS • PROFESSIONAL FIDUCIARIES BUREAU 1625 North Market Blvd., Suite S-209, Sacramento, CA 95834 P (916) 574-7340 | F (916) 574-8645 | www.fiduciary.ca.gov

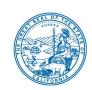

# Professional Fiduciaries Bureau Advisory Committee Meeting

Meeting Date and Time Wednesday, September 14, 2022 at 10 a.m.

# Meeting Location: NOTICE OF TELECONFERENCE MEETING

**NOTE:** Pursuant to Government Code section 11133, this meeting will be held by teleconference with no physical public locations.

Important Notice to the Public: The Professional Fiduciaries Bureau (Bureau) will hold a public meeting via Webex Events.

To access the Webex event, attendees will need to click the following link and enter their first name, last name, email, and the event password listed below:

https://dca-meetings.webex.com/dca-meetings/j.php?MTID=mbc14e4fd066f2df04da97a255ae2d22e

If joining using the link above
Webinar number: 2481 327 8495

Webinar password: PFB09142022

## If joining by phone

+1-415-655-0001 US Toll Access code: 248 132 78495

Passcode: 73209142

Instructions to connect to the meeting can be found at the end of this agenda. Due to potential technical difficulties, please consider submitting written comments by September 12, 2022, to <a href="mailto:fiduciary@dca.ca.gov">fiduciary@dca.ca.gov</a>.

#### **AGENDA**

Action may be taken on any item on the agenda

1) Call to Order - Chi Elder, Chair

- 2) Roll Call and Establishment of Quorum Angela Cuadra, Program Analyst
- 3) Advisory Committee Members, Bureau Chief, Staff and Legal Counsel Introductions
- 4) Public Comment on Items Not on the Agenda (See "Note" below)
- 5) Reading of the Professional Fiduciaries Bureau Mission Statement Rebecca May, Bureau Chief
- 6) Discussion and Approval of the Advisory Committee Meeting Minutes from March 9, 2022 Chi Elder, Chair
- 7) Update from the Director's Office DCA Executive Staff
- 8) Budget Report DCA Budget Analyst
  - Budget Overview and Update
- 9) Legislative Update and Discussion DCA Legislative Analyst
  - AB 1662 (Gipson) Licensing boards: disqualification from licensure: criminal conviction
  - AB 1663 (Maienschein) Protective proceedings
  - AB 1733 (Quirk) State bodies: open meetings
  - AB 2616 (Low) Conservatorship and guardianship
  - SB 602 (Laird) Review of conservatorships: care plans
  - SB 1005 (Wieckowski) Conservatorship: sale of personal residence
  - SB 1024 (Jones) Replacement of an incapacitated or deceased professional fiduciary
  - SB 1365 (Jones) Licensing boards: procedures
- 10) Bureau Updates Rebecca May, Bureau Chief
  - Application, Licensing and Enforcement Statistics
  - Outreach Events
  - E-Newsletter
  - Strategic Plan
  - Sunset Review
  - Subject Matter Expert Recruitment
- 11) Proposed Rulemakings Update Rebecca May, Bureau Chief

- Proposed Inactive/Retired License Regulation Amending Sections 4560 and 4562, and Adding Article 8.3 (Commencing with Section 4563) and Article 8.5 (Commencing with Section 4571) to, Division 41 of Title 16 of the California Code of Regulations
- Proposed Cultural Competency Regulation Amending Sections 4440, 4442, and 4444 of Division 41, Article 3 to Title 16 of the California Code of Regulations
- 12) Future Agenda Items
- 13) Future Meeting Dates
  - Wednesday, December 7, 2022
  - Wednesday, March 15, 2023
  - Wednesday, June 21, 2023
  - Wednesday, September 20, 2023
  - Wednesday, December 13, 2023
- 14) Adjournment

This agenda can be found on the Professional Fiduciaries Bureau's website at <a href="www.fiduciary.ca.gov">www.fiduciary.ca.gov</a>. Action may be taken on any item on the agenda. The time and order of agenda items are subject to change at the discretion of the Bureau and may be taken out of order. In accordance with the Bagley-Keene Open Meeting Act, all meetings of the Bureau are open to the public.

Government Code section 11125.7 provides the opportunity for the public to address each agenda item during discussion or consideration by the Committee prior to the Committee taking any action on said item. Members of the public will be provided appropriate opportunities to comment on any issue before the Committee, but the Committee Chair may at his or her discretion, apportion two minutes apiece those who wish to speak. Individuals may appear before the Committee to discuss items not on the agenda; however, the Committee can neither discuss nor take official action on these items at the time of the same meeting (Government Code sections 11125, 11125.7(a)).

This meeting is being held via WebEx events. The meeting is accessible to the physically disabled. A person who needs disability-related accommodations or modifications to participate in the meeting may make a request by contacting the Bureau at (916) 574-7498, email: fiduciary@dca.ca.gov, or send a written request to the Professional Fiduciaries Bureau, 1625 N. Market St., Suite S-209, Sacramento, CA 95834. Providing your request at least five (5) business days prior to the meeting will help ensure availability of the requested accommodations. TDD Line: (916) 326-2297.

\*The Bureau plans to webcast this meeting on its website at <a href="www.fiduciary.ca.gov">www.fiduciary.ca.gov</a>. Webcast availability cannot, however, be guaranteed due to limitations on resources or technical considerations. If you wish to participate or to have a guaranteed opportunity to follow the meeting, you may do so by following the instruction listed above.

# If joining using the meeting link

- Click on the meeting link. This can be found in the meeting notice you received.
- If you have not previously used Webex on your device, your web browser may ask if you want to open Webex. Click "Open Cisco Webex Start" or "Open Webex", whichever option is presented.

  DO NOT click "Join from your browser", as you will not be able to participate during the meeting.

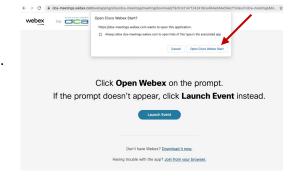

Enter your name and email address.
Click "Join as a guest".

Accept any request for permission to use your microphone and/or camera.

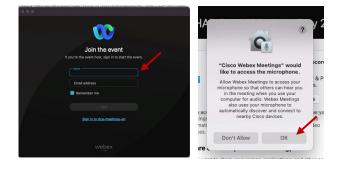

# If joining from Webex.com

Click on "Join a Meeting" at the top of the Webex window.

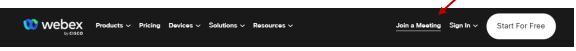

- 2 Enter the meeting/event number and click "Continue". Enter the event password and click "OK". This can be found in the meeting notice you received.
- The meeting information will be displayed. Click "Join Event".

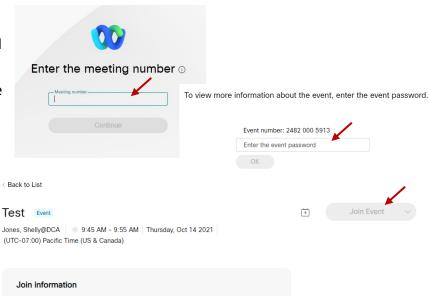

#### **Connect via telephone:**

You may also join the meeting by calling in using the phone number, access code, and passcode provided in the meeting notice.

#### Microphone

Microphone control (mute/unmute button) is located on the command row.

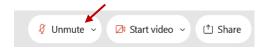

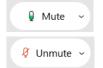

Green microphone = Unmuted: People in the meeting can hear you.

Red microphone = Muted: No one in the meeting can hear you.

Note: Only panelists can mute/unmute their own microphones. Attendees will remain muted unless the moderator enables their microphone at which time the attendee will be provided the ability to unmute their microphone by clicking on "Unmute Me".

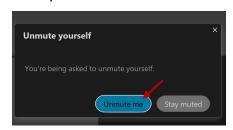

# If you cannot hear or be heard

- Click on the bottom facing arrow located on the Mute/Unmute button.
- 2 From the pop-up window, select a different:
  - Microphone option if participants can't hear you.
  - Speaker option if you can't hear participants.

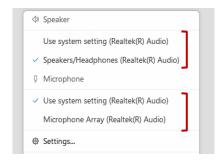

## If your microphone volume is too low or too high

- Locate the command row click on the bottom facing arrow located on the Mute/Unmute button.
- 2 From the pop-up window:
  - Click on "Settings...":
  - Drag the "Input Volume" located under microphone settings to adjust your volume.

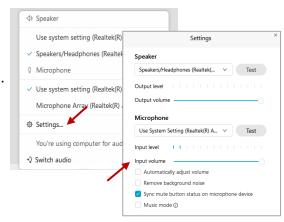

#### **Audio Connectivity Issues**

If you are connected by computer or tablet and you have audio issues or no microphone/speakers, you can link your phone through webex. Your phone will then become your audio source during the meeting.

- Click on "Audio & Video" from the menu bar.
- Select "Switch Audio" from the drop-down menu.
- Select the "Call In" option and following the directions.

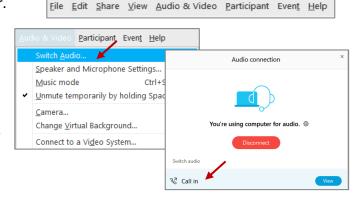

(i) Event Info

🖊 ide menu bar ∧

Cisco Webex Events

#### Web Camera

Only panelists (e.g. staff, board members, presenters) can access the web camera feature.

Camera control (Start Video/Stop Video button) is located on the command row.

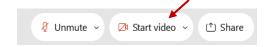

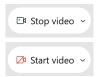

Green dot in camera = Camera is on: People in the meeting can see you.

Red dot in camera = Camera is off: No one in the meeting can see you.

### **Virtual Background**

- To access virtual backgrounds, click on the bottom facing arrow located on the video button.
- Click on "Change Virtual Background".
- From the pop-up window, click on any of the available images to display that image as your virtual background and click "Apply".

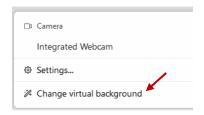

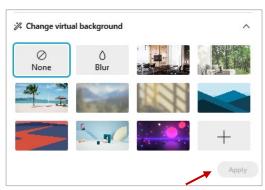

#### If you cannot be seen

- Locate the command row click on the bottom facing arrow located on the video button.
- From the pop-up window, select a different camera from the list.

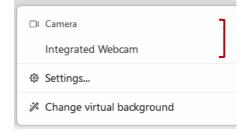